## Signed PDF files is not opening in PDF Viewer

It is recommended to open signed PDF files using "Acrobat Reader DC". Some of the application/browser does not validate the digitally signed when it opens the file.

If you are using "Acrobat Reader DC" to open digitally signed files and you are getting some issues, refer below steps to enable settings:

Step1: Open Acrobat Reader DC with by clicking unsigned pdf file or using desktop icon

Step2: Click **Edit** menu in "Acrobat Reader DC" and select "**Preferences**"

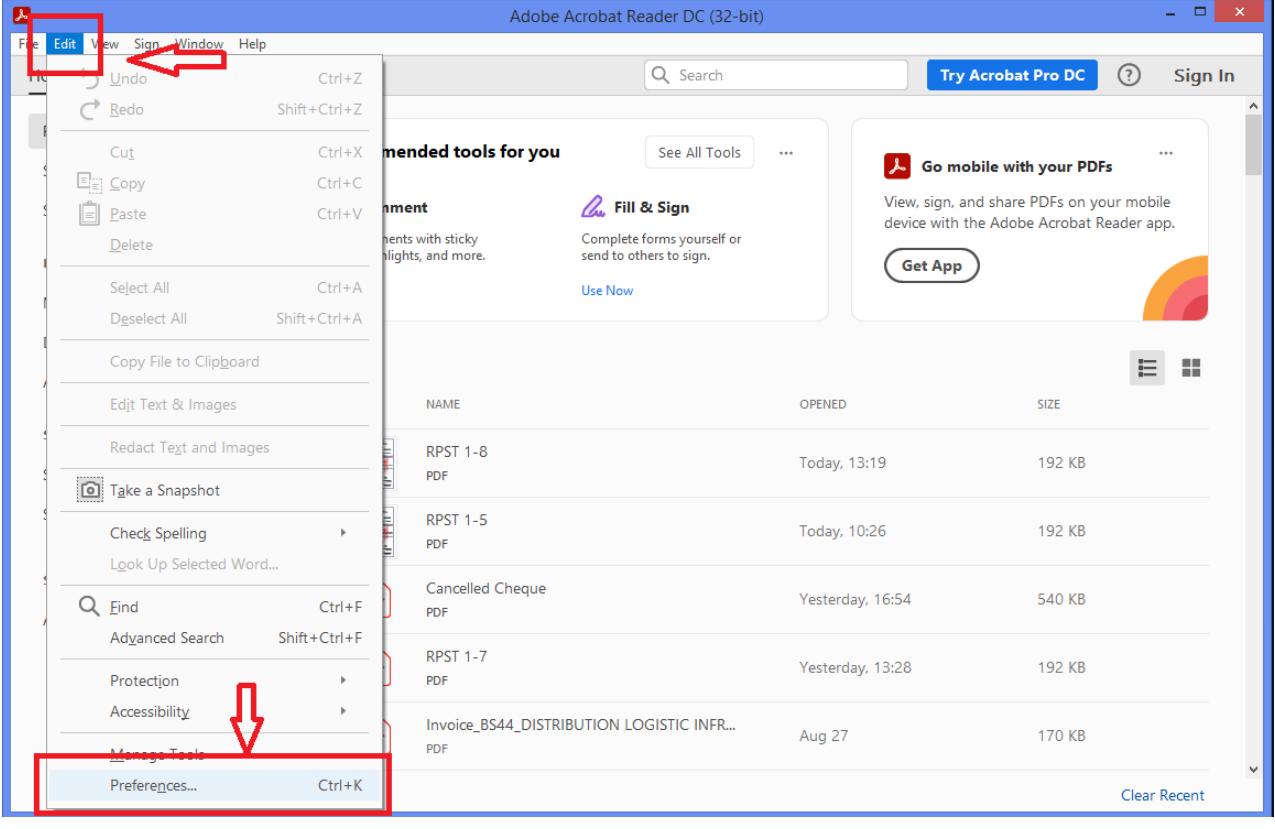

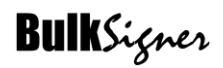

Step3: Click on "Signatures" option

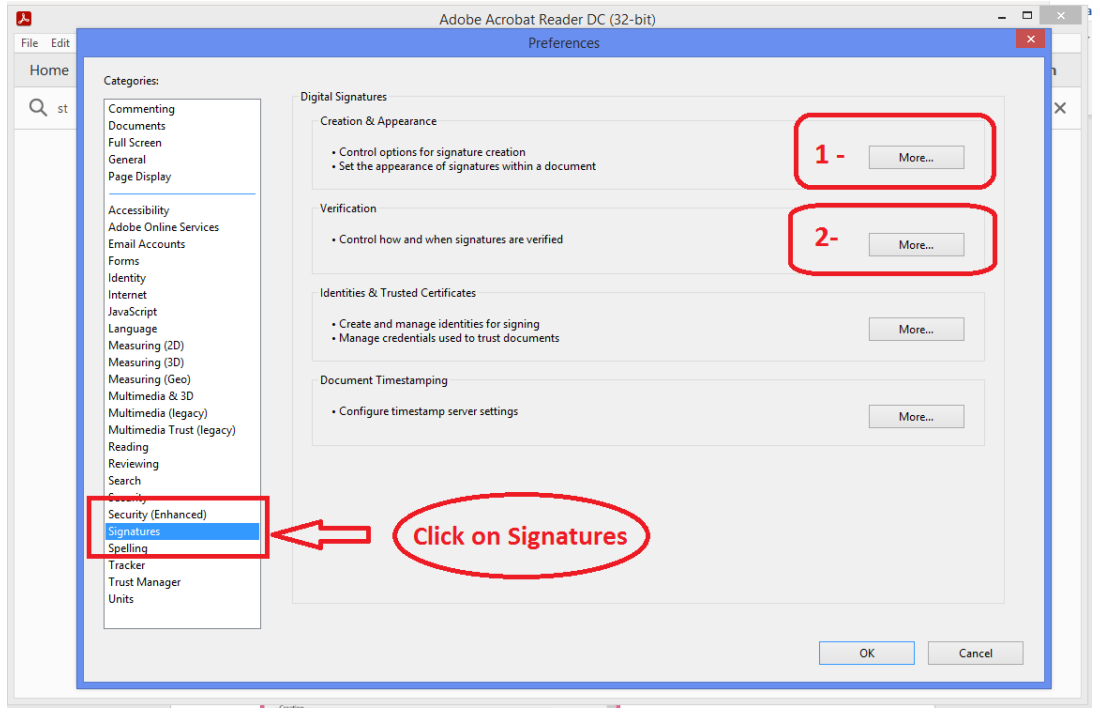

Step4: Click on "More…" option in Creation & Appearance section (marked 1). Uncheck "Include Signature's revocation status"

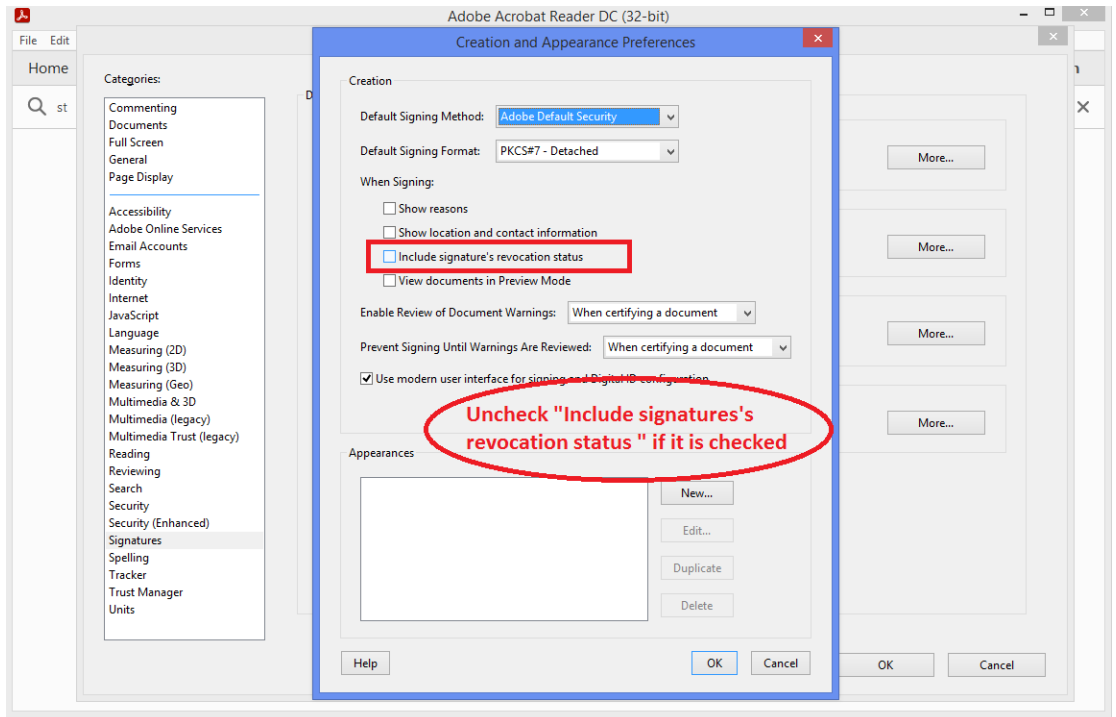

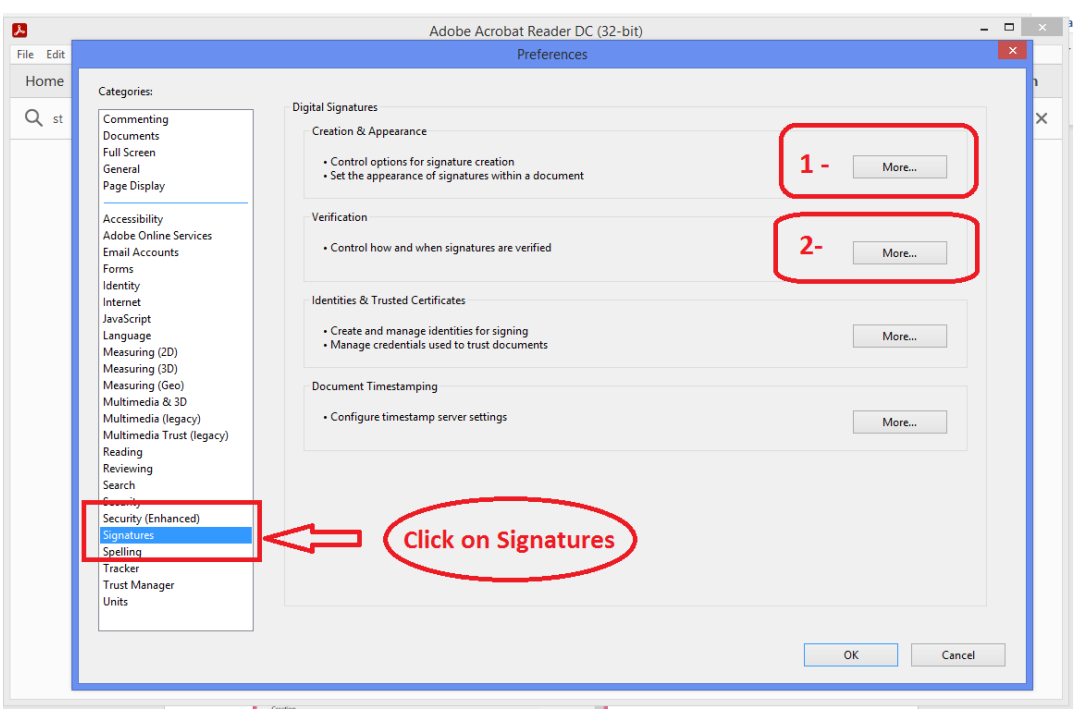

Step5: Click on "More…" option Verification in section (marked 2)

Step6: Uncheck "Require revocation checking to succeed whenever possible during signature verification"

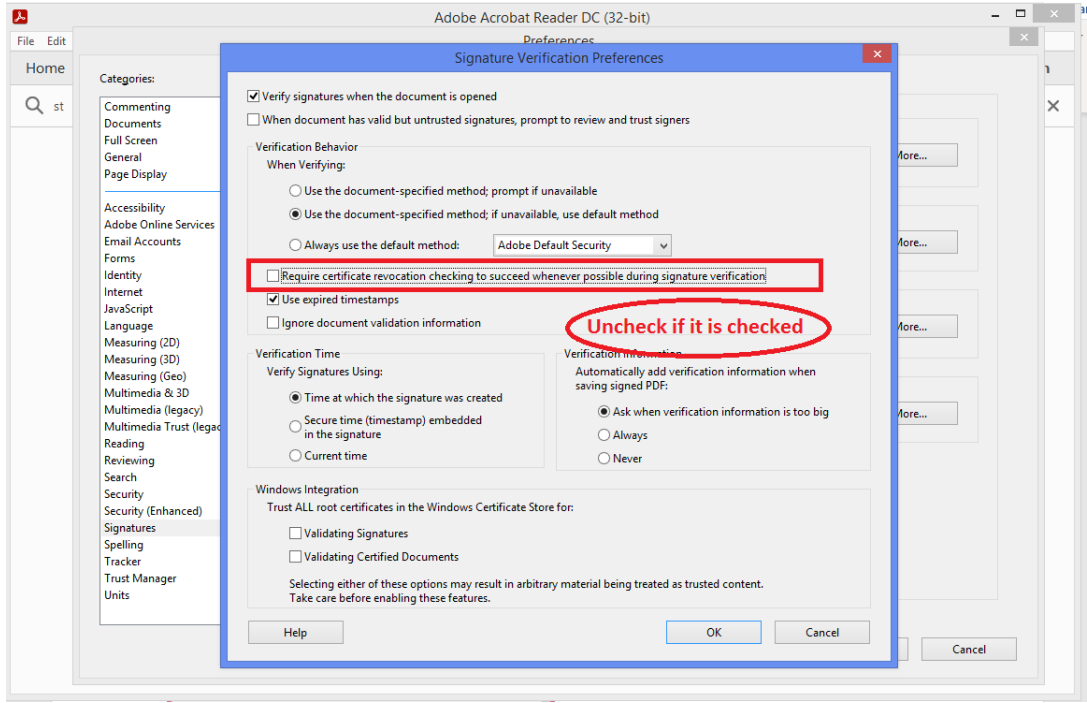